### Activating Your LionsLink (ctcLink) Account Lake Washington Institute of Technology

### Overview of Steps

- 1. Activate your account ID (ctcLink ID).
- 2. Email the ctcLink ID to our registrar: registrar@redmondtoddlergroup.org
- 3. Complete the Covid Attestation in your Student Portal

## Activate Your Account (ctc Link ID)

#### Step 1

Open a web browser, and go to the LionsLink Powered by ctcLink activation page (LWTech.edu/LionsLinkActivation).

### Step 2

Below the login window, click on 'Activate Your Account' link.

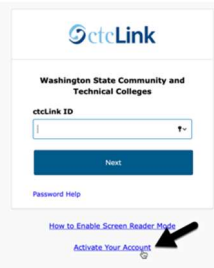

### Step 3

Follow the instructions by entering your First Name, Last Name, Date of Birth, and ID number. Click on 'Submit'.

#### Tip:

- Current Student? Use your 9-digit student ID number (old SID with NO dashes)
- New Student? Use your 9-digit ctcLink ID (from welcome email)
- Getting stuck? Make sure the name you entered is the one you used during admissions

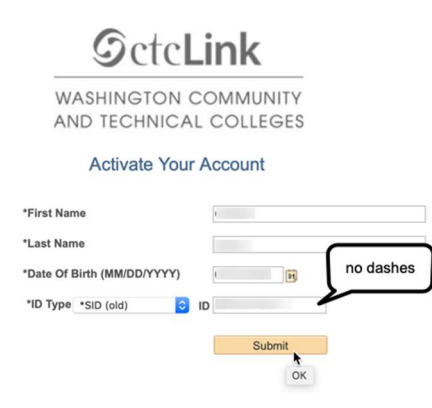

Enter your preferred email, required security question, optional recovery phone number, and a password.

Tip: The answer to the security question has to be at least 6 characters. You'll need your security answer if you ever need to reset your password.

### Step 5

Your account is now activated! Make sure to record your ctcLink ID (this is your new student ID number). Then, click 'OK'.

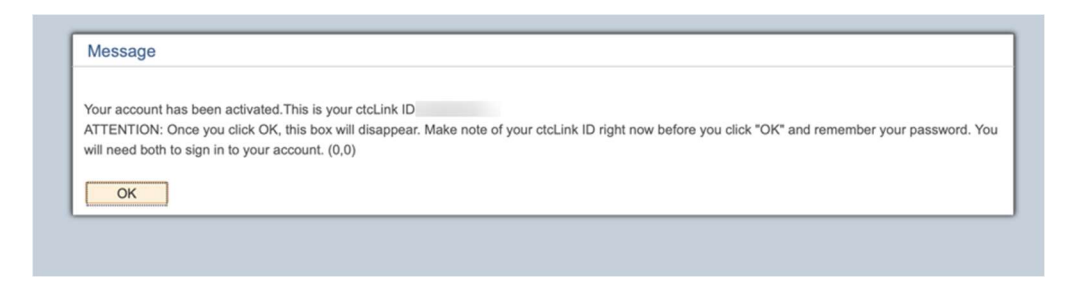

# Stop here— Please Email our Registrar at registrar@redmondtoddlergroup.org with your ctcLink ID

Then you will be prompted to close the window.

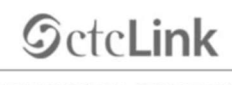

**WASHINGTON COMMUNITY** AND TECHNICAL COLLEGES

Account Activation successfully completed. Please close your browser before logging in to ctcLink.

### Log-in to the Student Portal & Complete the Covid Attestation

### Step 7

Use your new student ID number and password to log into the classic view of LionsLink (LWTech.edu/ClassicLogin).

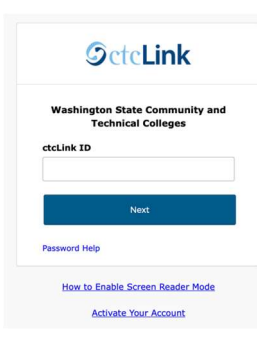

### Step 8

Click on the "ctcLink" app.

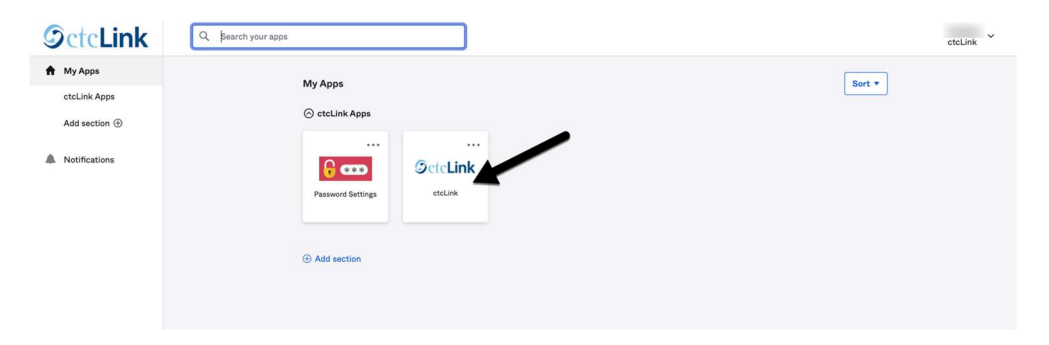

Click on "Student Homepage". This is the Classic View Student Homepage. LWTech is now set as your college. You may log out, explore the Classic View Student Homepage, or explore using the new Student View (LWTech.edu/StudentViewLogin).

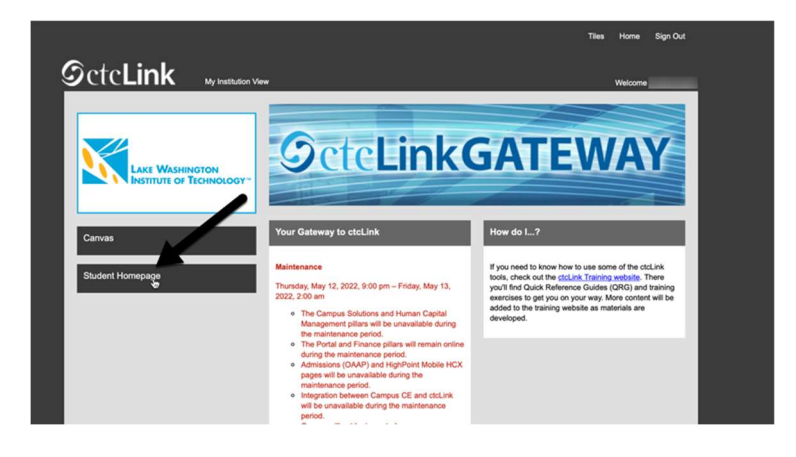

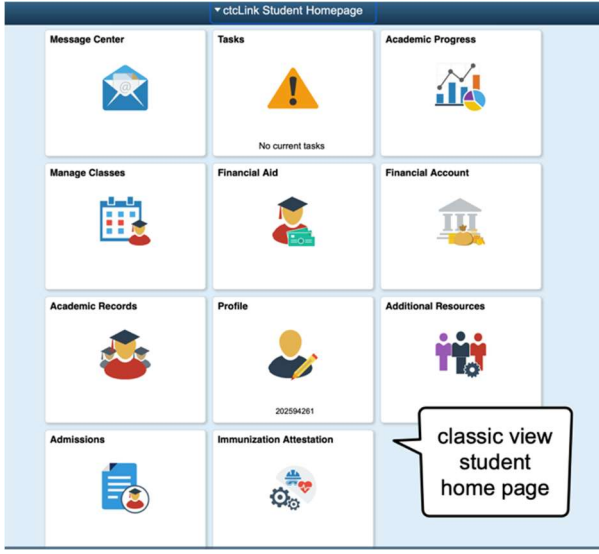

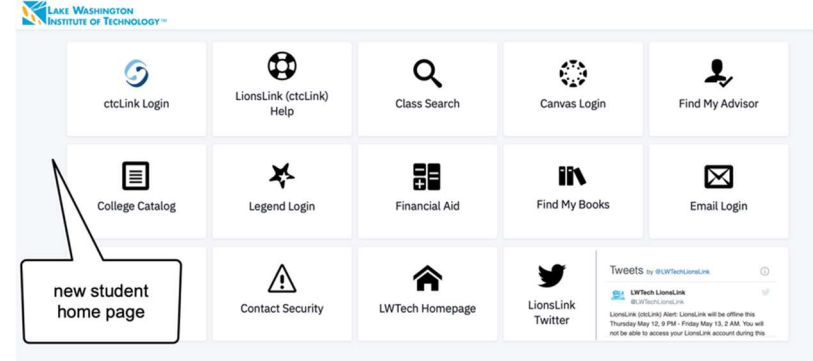

Click on "Immunization Attestation".

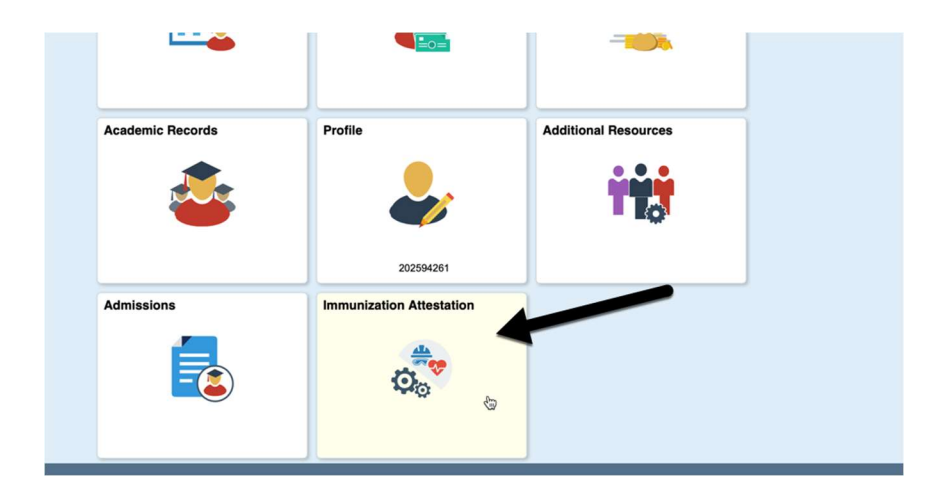

### Step 10

Confirm the details that should already be populated in the fields, edit as needed, and then click Submit. A confirmation will pop-up at the top of the screen: "Your submission has been recorded successfully" or something similar to that effect and you will be done. The page will not change.

#### **COVID-19 Vaccination Attestation**

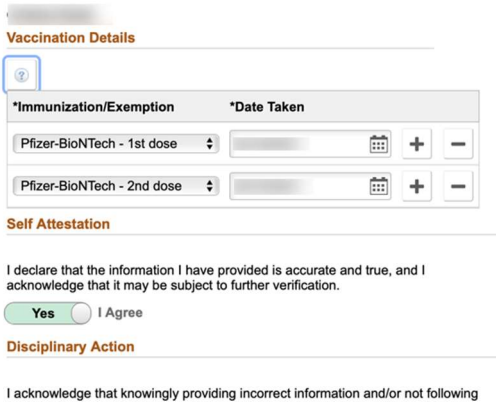

college COVID protocols, including policies on face coverings, may result in<br>ciclege COVID protocols, including policies on face coverings, may result in<br>disciplinary action.

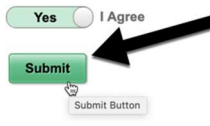